## **Creando una aplicación móvil con GeneXus para trabajar con los Materiales del SAP ERP – parte 5**

Ahora volvemos al panel que invocaba a este procedimiento. Lo único que nos está faltando es hacer algo con los mensajes devueltos. Por ejemplo, mostrarlos al usuario en la pantalla.

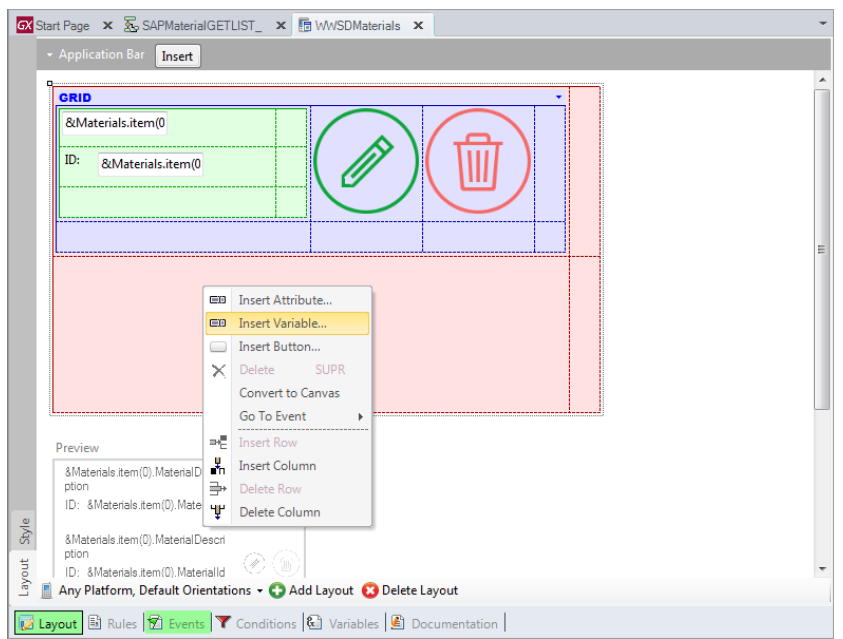

Para ello insertaremos una nueva variable en el layout:

## De tipo Varchar.

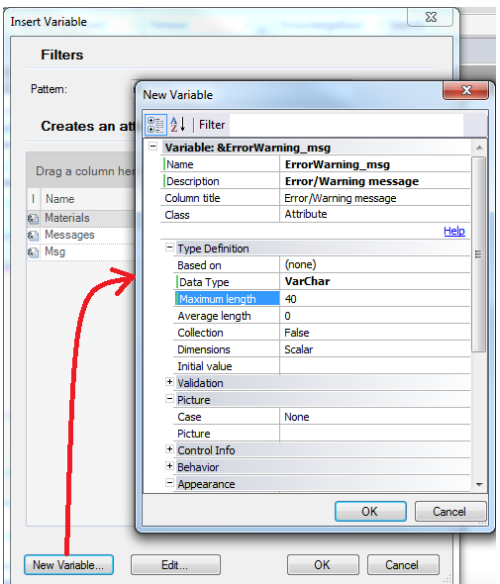

La colocamos arriba del grid, le quitamos la etiqueta, lo hacemos Readonly, hacemos que cuando esté invisible deje su espacio al control que viene abajo (en nuestro caso el grid), le ponemos AutoGrow para que pueda expandirse de acuerdo a su contenido.

Y modificamos el tamaño de las filas.

Page  $\overline{\phantom{0}}$ 

Vamos a los eventos, y si la colección de mensajes está vacía ponemos la variable invisible; en caso contrario, la ponemos visible y escaneamos los mensajes (para lo cual definimos variable &Messages\_Item) para concatenar a la variable en pantalla su contenido anterior con el valor de la descripción del mensaje actual. Cerramos el for y el if.

```
Event Refresh
        SAPMaterialGETLIST(&Materials, &Messages)
        If &Messages.Count = 0
                &ErrorWarning_msg.Visible = False
        else
                &ErrorWarning_msg.Visible = True
                for &Messages Item in &Messages
                        &ErrorWarning_msg = &ErrorWarning_msg + ' ' + &Messages_Item.Description
                endfor
       endif
Endevent
```
Ya estamos en condiciones de probar este panel en ejecución.

La forma más rápida y fácil es utilizar un emulador de Android.

Seteamos el panel como objeto main.

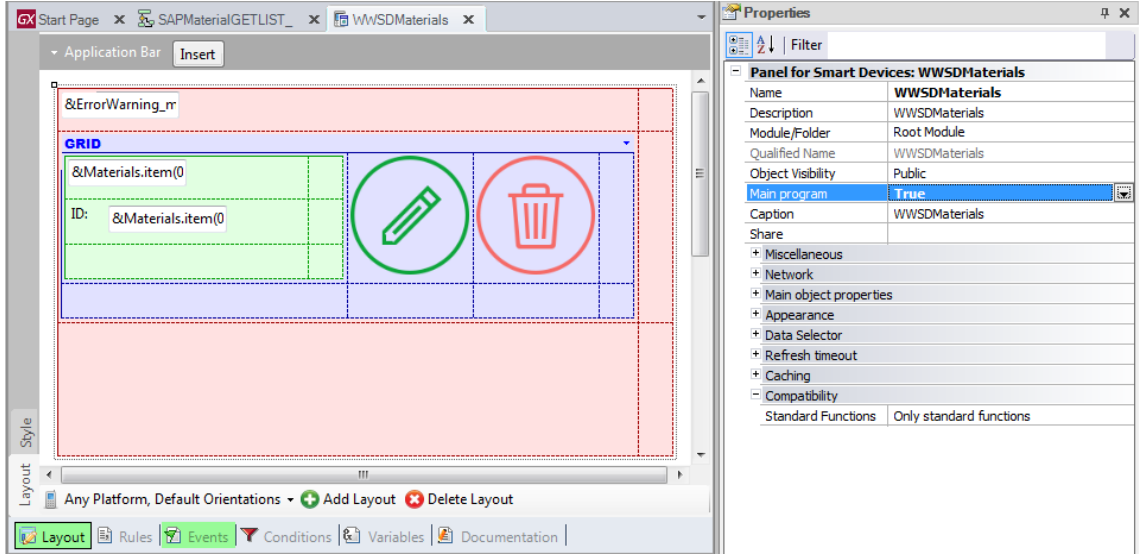

Vamos a pedirle a GeneXus que construya la aplicación, para que podamos probarla. Con esto, compilará todos los mains.

Vemos que muestra un listado de navegación para cada objeto, que informa sobre su lógica. Y aquí nos informa que termina el proceso, de forma exitosa.

Antes de ejecutar, dado que estamos prototipando en C#, debemos copiar las 2 dlls del **SAP .Net connector** desde el directorio de instalación de GeneXus:

| Computer ▶ Local Disk (C:) ▶ qxxev3u3 ▶ |  |                                | ▾∥                 | Search qxxev3u3<br>$+$   |                 |          |
|-----------------------------------------|--|--------------------------------|--------------------|--------------------------|-----------------|----------|
| Den with<br>Organize v                  |  | New folder                     |                    |                          | 8-5 -<br>Πī     | $\Omega$ |
| <b>Eavorites</b>                        |  | ≖<br>Name                      | Date modified      | Type                     | Size            |          |
| <b>Desktop</b>                          |  | 8 sapnco.dll                   | 20/02/2014 03:58 a | Application extens       | 476 KB          |          |
| <b>Downloads</b>                        |  | 8 sapnco utils.dll             | 20/02/2014 03:58 a | Application extens       | 4.656 KB        |          |
| Recent Places                           |  | SavePdbs.bat                   | 19/12/2014 08:58 a | Windows Batch File       | 1 KB            |          |
| Dropbox                                 |  | Scanner.supportfiles           | 05/06/2015 01:19   | <b>SUPPORTEILES File</b> | $1$ KB          |          |
|                                         |  | SchemasComparationRules.xml    | 19/12/2014 09:16 a | <b>XML</b> Document      | 3 KB            |          |
| Libraries                               |  | SD Advanced Image.supportfiles | 05/06/2015 01:19   | <b>SUPPORTFILES File</b> | $1$ KB          |          |
| Documents                               |  | SD Charts.supportfiles         | 05/06/2015 01:19   | <b>SUPPORTFILES File</b> | $1$ KB          |          |
| Music                                   |  | SD ImageGallery.supportfiles   | 05/06/2015 01:19   | <b>SUPPORTFILES File</b> | $1$ KR          |          |
| <b>Pictures</b>                         |  | SD ImageMap.supportfiles       | 05/06/2015 01:19   | <b>SUPPORTFILES File</b> | $1$ KR          |          |
| <b>Videos</b>                           |  | SD LinearGauge.supportfiles    | 05/06/2015 01:19   | <b>SUPPORTEILES File</b> | $1$ KB          |          |
|                                         |  | SD Maps.supportfiles           | 05/06/2015 01:19   | <b>SUPPORTEILES File</b> | 1 KB            |          |
| Computer                                |  | SDChronometer.supportfiles     | 05/06/2015 01:19   | <b>SUPPORTEILES File</b> | 1 KB            |          |
| Local Disk (C:)                         |  | SDGeoLocation.supportfiles     | 05/06/2015 01:19   | <b>SUPPORTEILES File</b> | $1$ KB          |          |
| 당 Lenovo Recovery (D:)                  |  | SDHorizontalGrid.supportfiles  | 05/06/2015 01:19   | <b>SUPPORTFILES File</b> | $1$ KB          |          |
| files (\\ftpusa-share) (U:)             |  | SDLeaves.supportfiles          | 05/06/2015 01:19   | <b>SUPPORTFILES File</b> | $1$ KB          |          |
| capacita (\\fs-latu) (Y:)               |  | SDMagazineViewer.supportfiles  | 05/06/2015 01:19   | <b>SUPPORTFILES File</b> | $1$ KB          |          |
| capacita (\\fsadm) (Z:)                 |  | SDMultiWheel.supportfiles      | 05/06/2015 01:19   | <b>SUPPORTFILES File</b> | 1 <sub>KB</sub> |          |
|                                         |  | SDPagedGrid.supportfiles       | 05/06/2015 01:19   | <b>SUPPORTFILES File</b> | 1 <sub>KB</sub> |          |

al directorio bin del target environment:

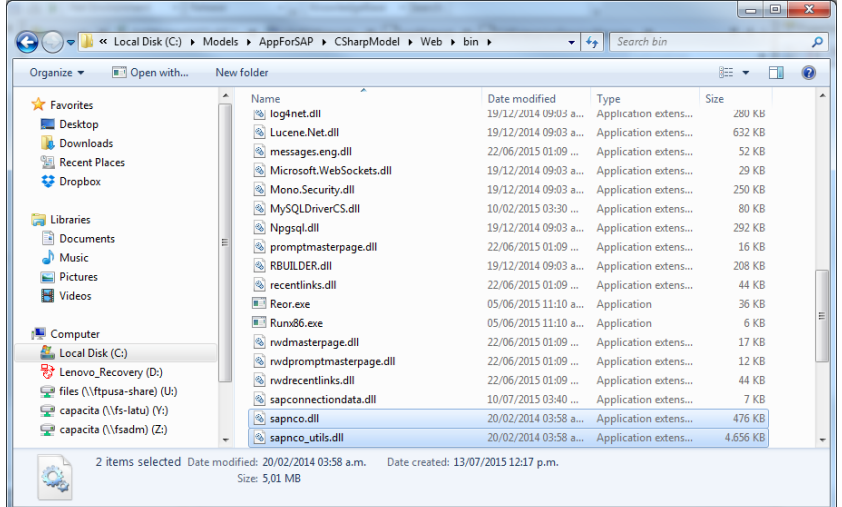

Además debemos asegurarnos que Application pool usado por nuestra aplicación web en el Internet Information Server tenga habilitadas las aplicaciones de 32 bits.

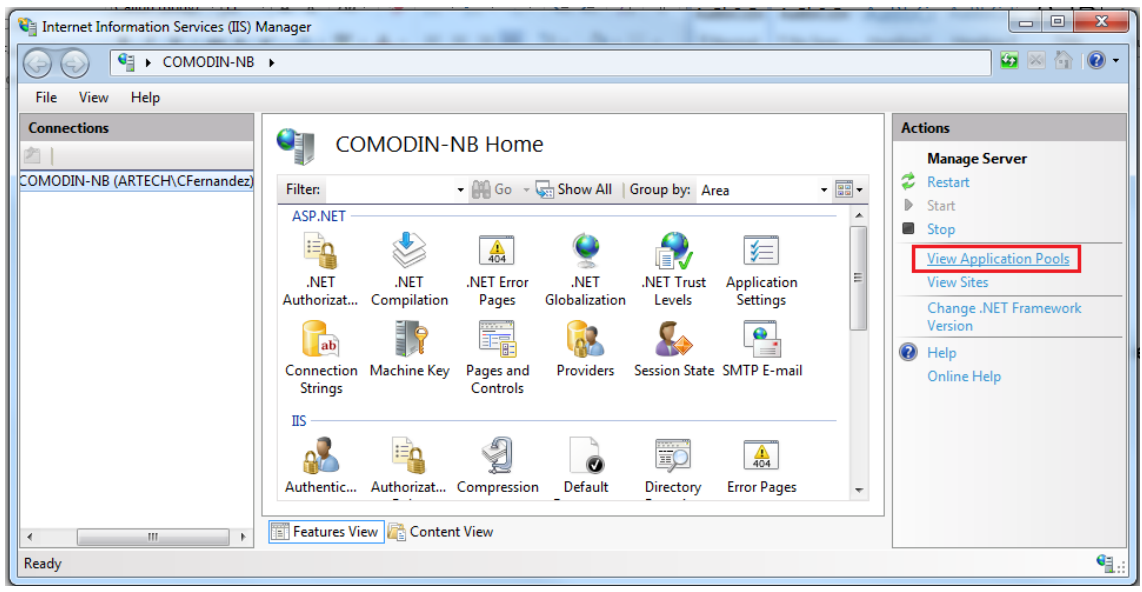

Page ന

*Video filmado con GeneXus X Evolution 3 – upgrade 3*

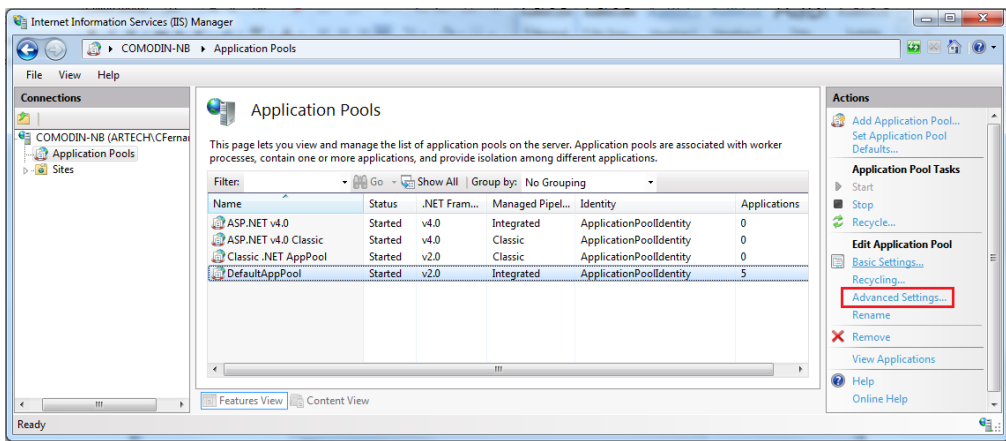

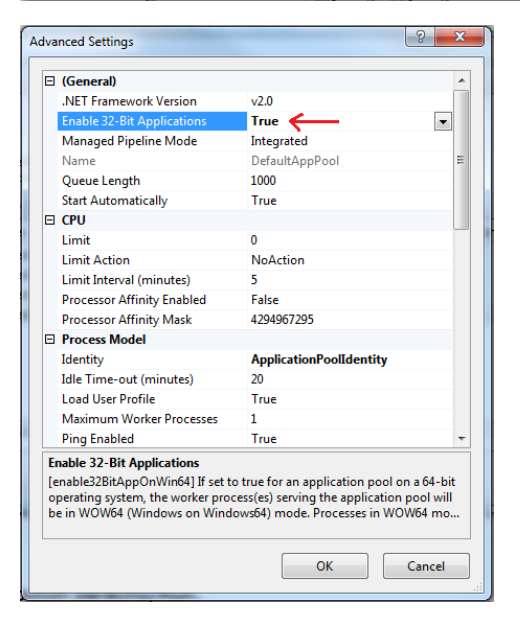

Ahora sí, sobre el panel hacemos botón derecho/Run.

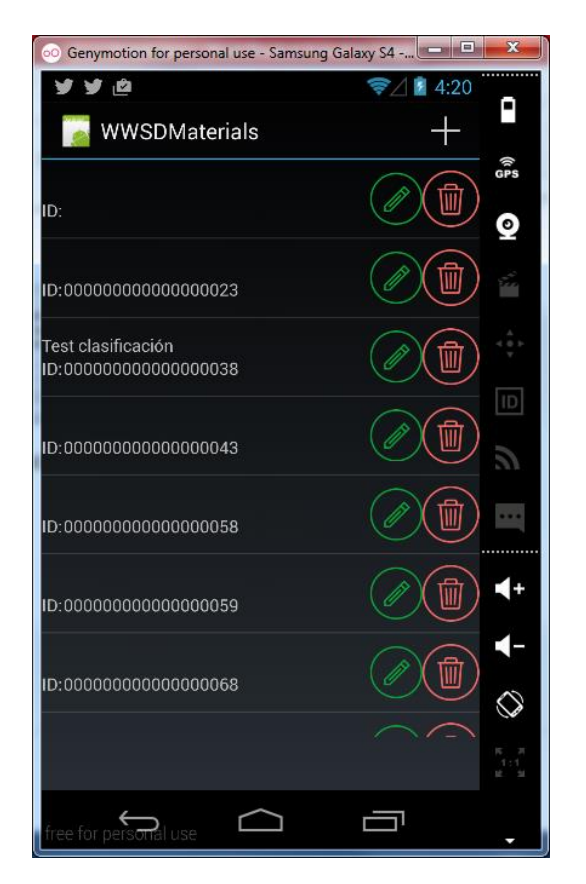

Y vemos el listado de materiales (muchos de los datos no tienen descripción).

Observemos que si modificamos uno de los datos de conexión: por ejemplo, cambiamos la IP del server… y volvemos a hacer Run sobre el panel (previamente deshabilitando el caché):

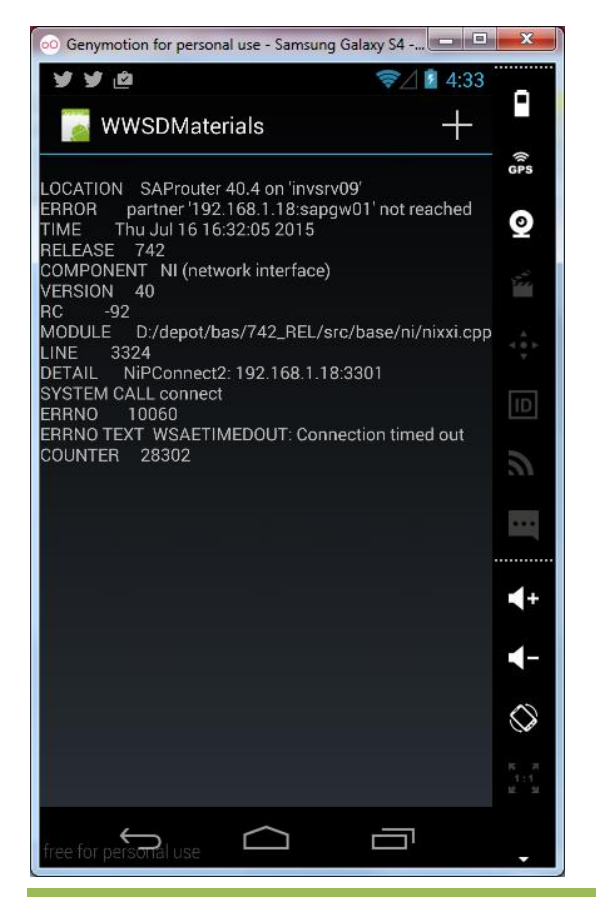

Page ப

*Video filmado con GeneXus X Evolution 3 – upgrade 3*

Nos arroja el mensaje de error.

Querremos ahora que el usuario pueda hacer tap sobre un material y así visualizar su información.

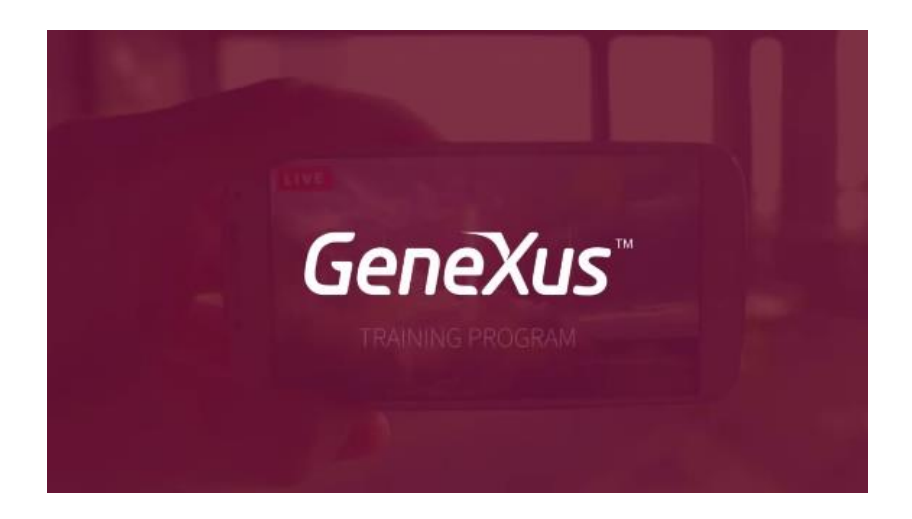